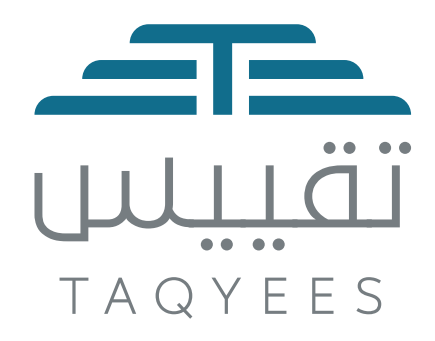

# 

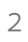

# **المحتوى**

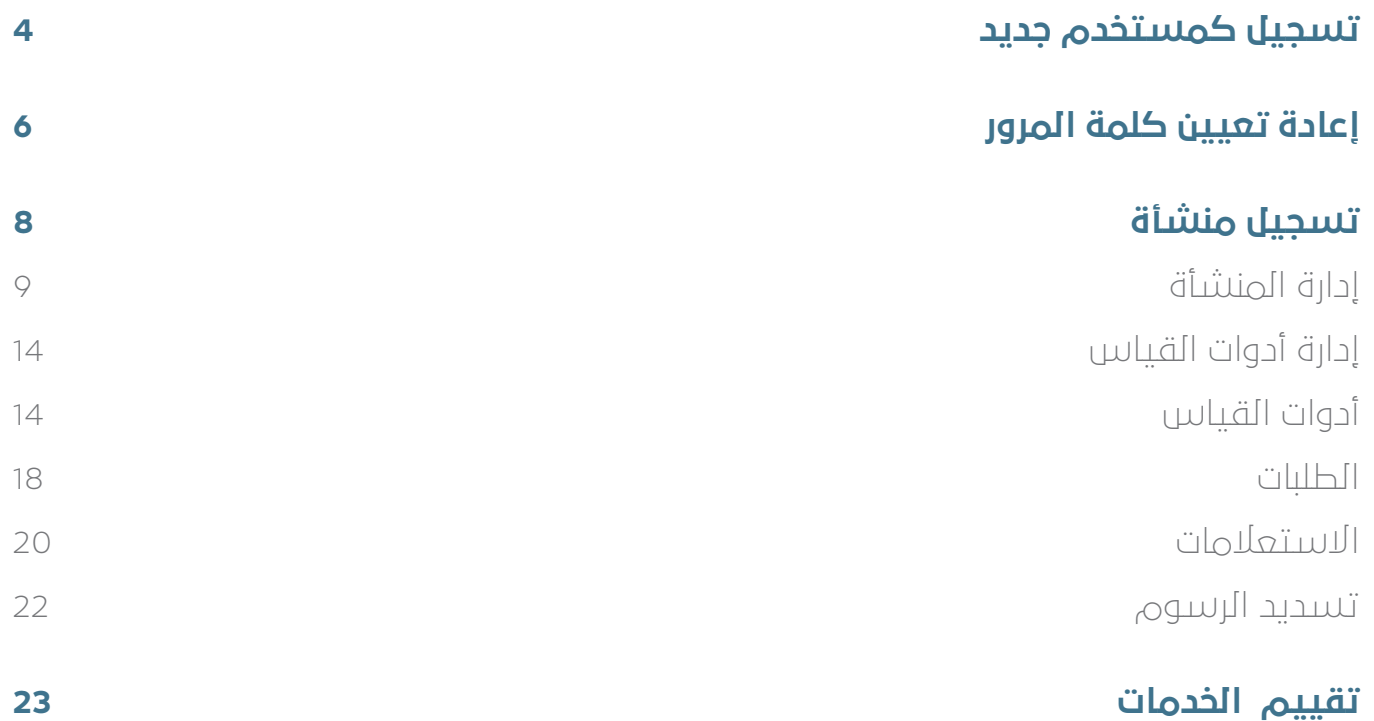

# **تسجيل كمستخدم جديد**

الضغط على زر **مستخدم جديد** في شاشة تسجيل الدخول.

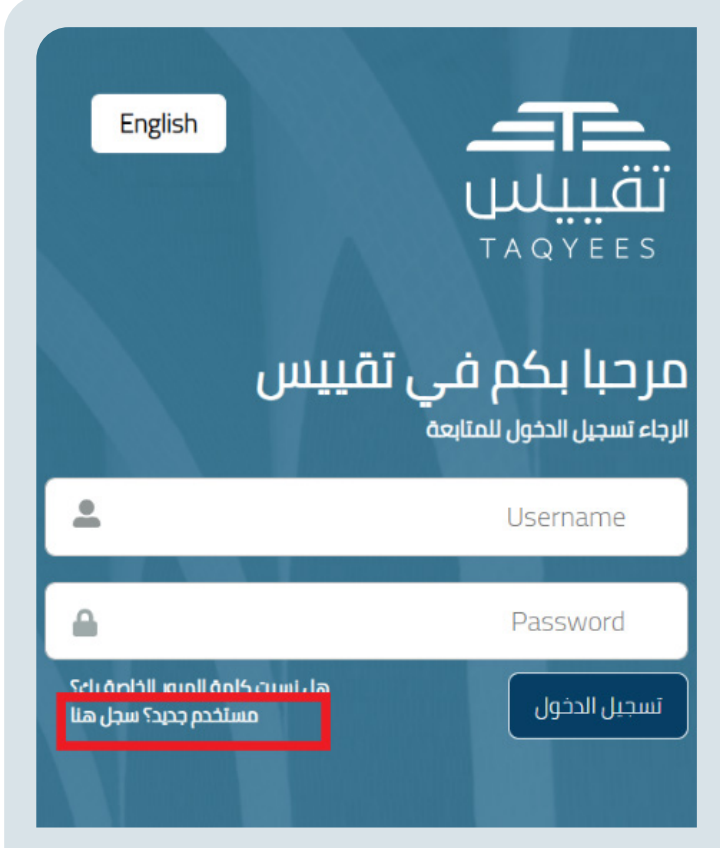

 يقوم النظام بنقل المستخدم إلى شاشة إنشاء حساب، ليقوم بعدها بإدخال بياناته المطلوبة، وهي كاآلتي:

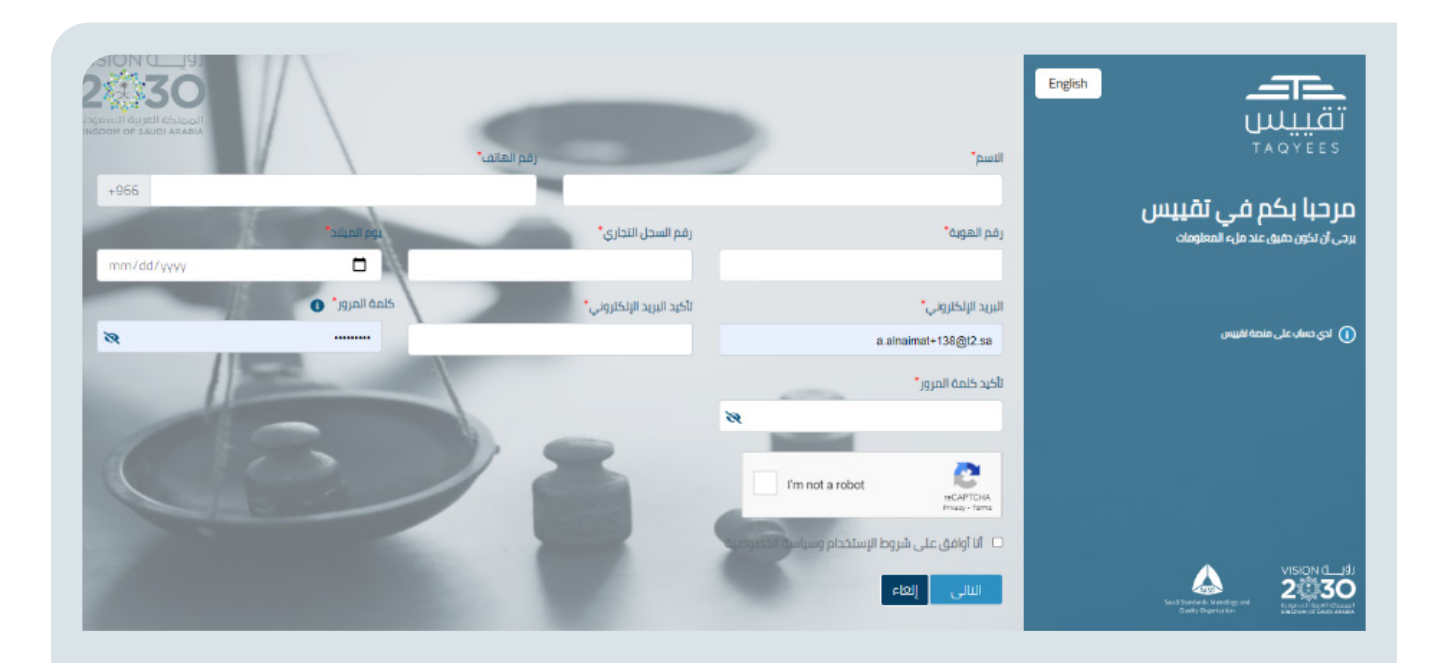

- . االسم كما هو في الهوية
- . رقم الجوال المسجل باسم صاحب المنشأة والذي سيتم استخدامه الحقا لغايات التحقق والمراسالت
	- 3. رقم الهوية السعودية أو الإقامة لغير السعوديين
	- . رقم السجل التجاري للمنشأة التي يرغب صاحب الحساب التسجيل بها
		- . تاريخ الميالد كما هو في الهوية
- ه. البريد الالكتروني، والذي سيتم استخدامه لغايات المراسلات وتسجيل الدخول
	- . تاكيد البريد االلكتروني
	- . كلمة المرور وتأكيد كلمة المرور
	- . اجتياز اختبار التحقق )reCaptcha)
	- 10.قراءة سياسة الخصوصية وشروط االستخدام والموافقة عليها
		- 11.الضغط على زر التالي

بعدها يقوم النظام بنقل المستخدم للخطوة التالية وهي إدخال رمز التحقق المرسل له على بريده الالكتروني

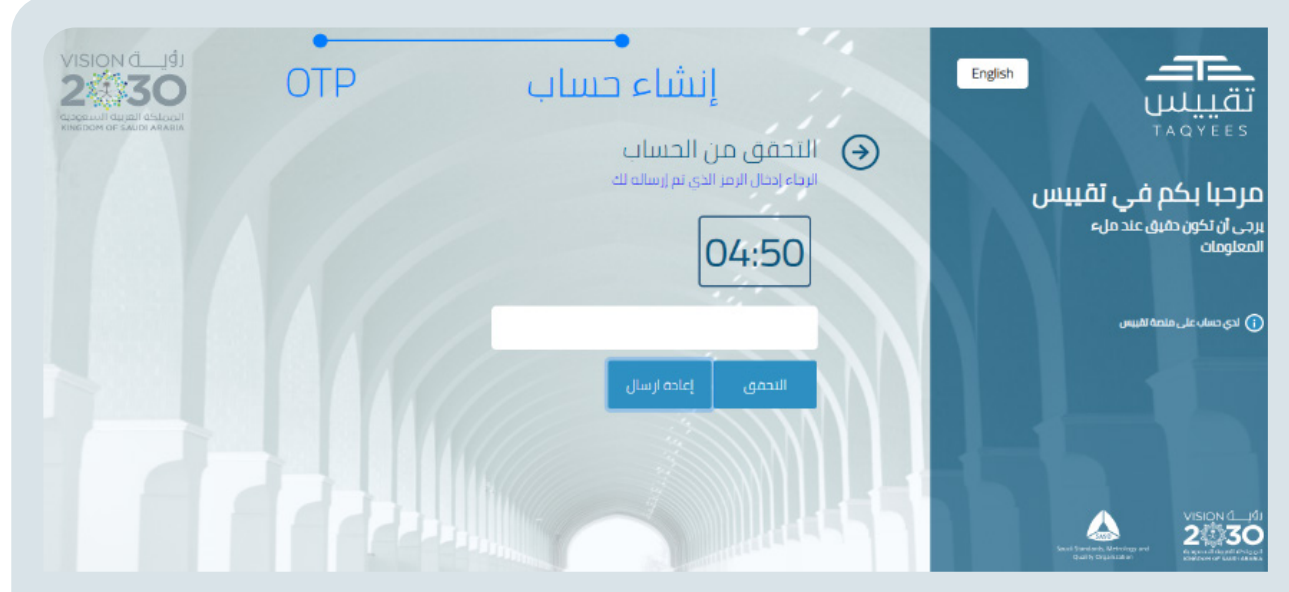

هنا يقوم المستخدم بإدخال رمز التحقق والضغط على زر التحقق، أو طلب إرسال رمز جديد. وبعد إتمام عملية التحقق يقوم النظام بنقله لشاشة تسجيل الدخول، للدخول إلى النظام حسب البيانات المستخدمة في التسجيل.

# **إعادة تعيين كلمة المرور**

في حال نسيان المستخدم كلمة المرور الخاصة بتسجيل الدخول على المنصة، يقوم بالضغط على نسيت كلمة المرور في شاشة تسجيل الدخول ليتم نقله إلى شاشة االسترجاع

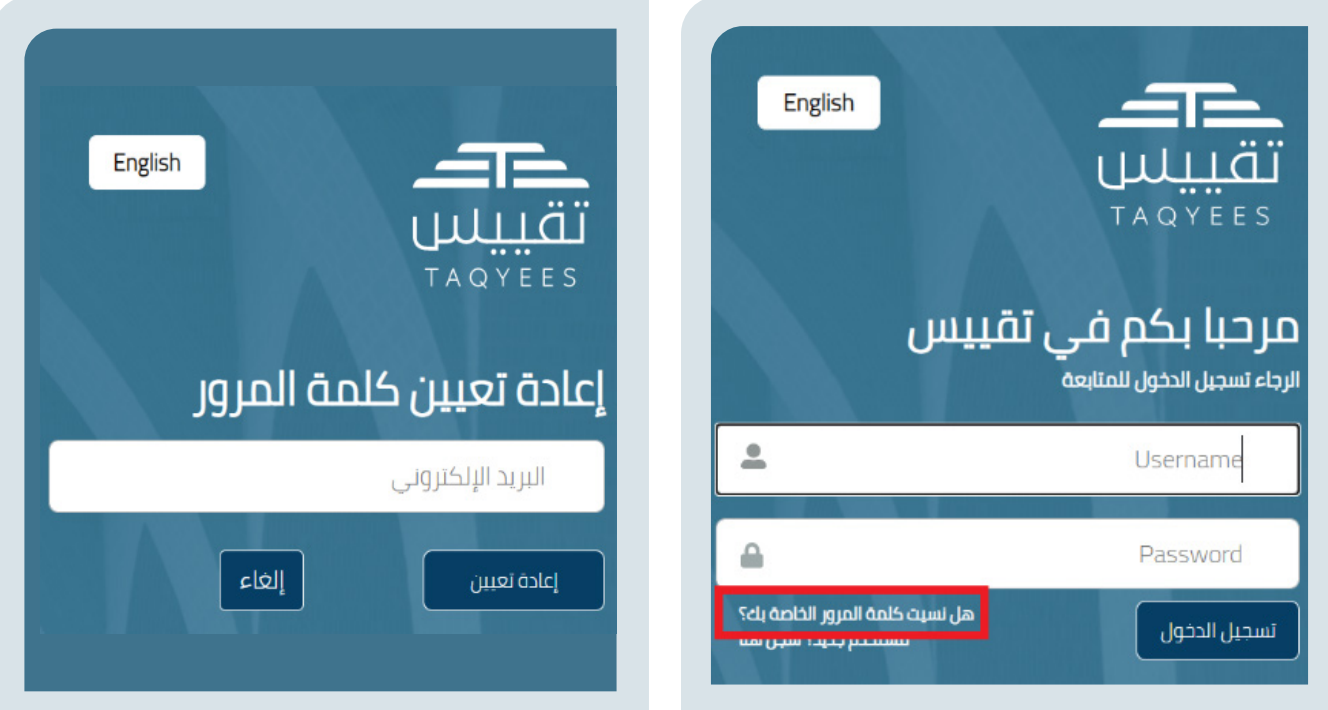

بعد إدخال البريد اإللكتروني المسجل في النظام للمستخدم، يتم إرسال رمز التحقق على بريده اإللكتروني، ليقوم بإدخاله في شاشة التحقق

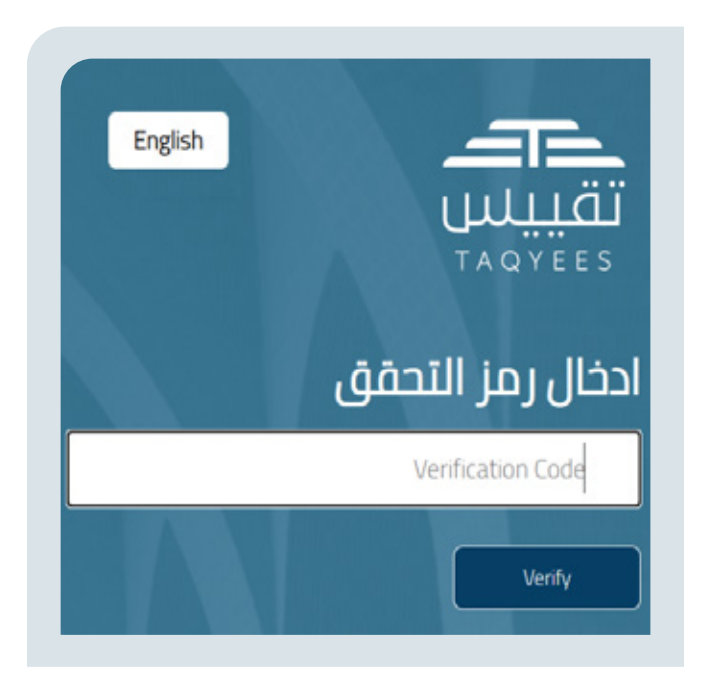

ثم ينقله النظام لتسجيل كلمة مرور جديدة وحفظها وبعد الحفظ ينقله النظام لصفحة تسجيل الدخول مرة أخرى.

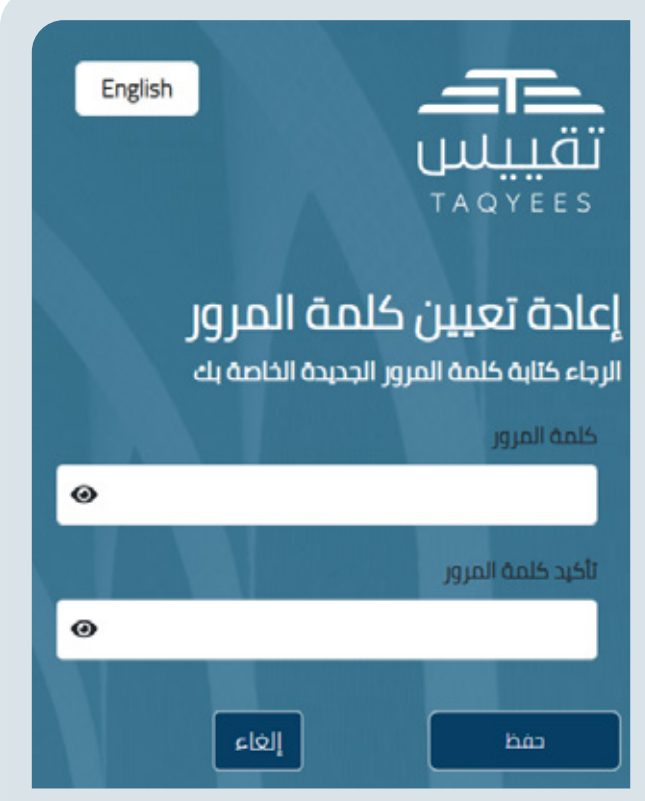

# **تسجيل منشأة**

بعد تسجيل الدخول إلى النظام يستطيع المستخدم تسجيل منشأة ويحتاج لاتمام عملية التسجيل إدخال رقم السجل التجاري ورخصة البلدية الخاصة بالمنشأة المراد تسجيلها.

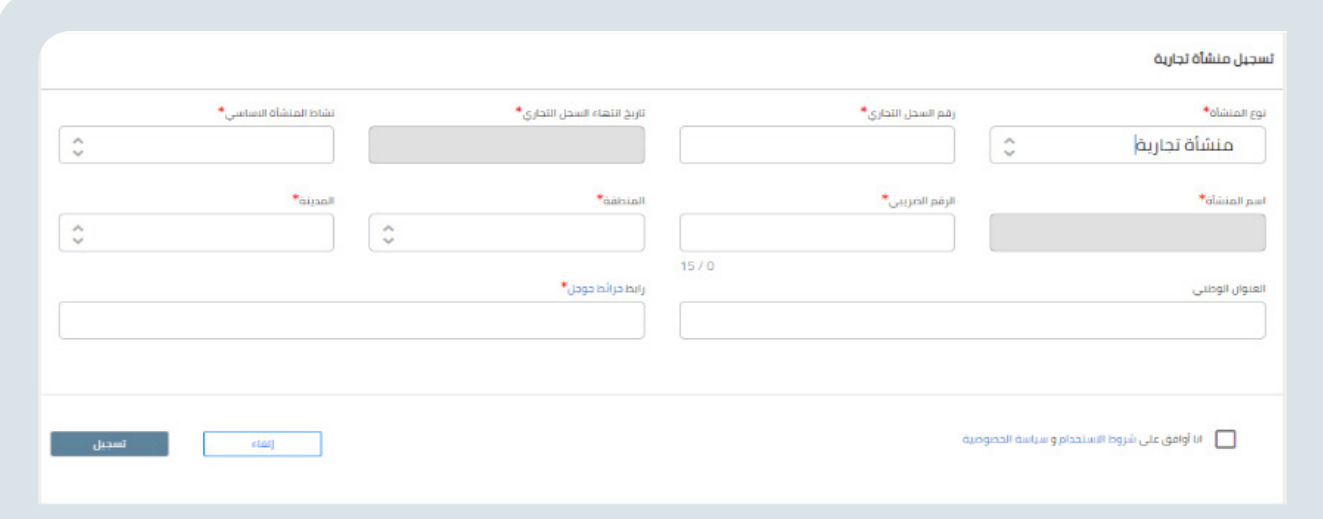

#### **يقوم المستخدم بإدخال بيانات الحقول االجبارية المعلمة بنجمة باللون األحمر:**

- .1 بعد إدخال رقم السجل التجاري للمنشأة يتم التحقق منه من خالل الربط مع وزارة التجارة
- .2 بعد ادخال رقم رخصة البلدية يتم التحقق منه مع وزارة الشؤون البلدية والقروية واإلسكان
	- .3 يحتاج المستخدم اختيار نوع المنشأة المراد تسجيلها من القائمة التالية:
		- **المنشأة التجارية**
			- **ّ ع المصن**
			- **المستورد**
		- **المقاول )جهة التحقق الخارجية(**
			- **جهة الصيانة**

.4 بعدها يقوم المستخدم باختيار النشاط األساسي للمنشأة من قائمة األنشطة األساسية حسب نوع المنشأة

.5 على المستخدم تحديد موقع المنشأة على خرائط جوجل و نسخ رابط الوصول للموقع في حقل خرائط جوجل

- .6 يقوم المستخدم بمراجعة شروط االستخدام وسياسة الخصوصية والموافقة عليها
	- .7 يضغط المستخدم زر تسجيل

.8 يقوم النظام بنقل المستخدم لصفحته الرئيسة أو إعادته لصفحة الدخول إذا كان أول مرة يقوم بتسجيل الدخول وتسجيل منشأة.

.9 يحتاج المستخدم في كل مرة تسجيل الدخول من جديد عند رغبته بالعمل على منشأة غير المسجل الدخول عليها واختيارها من قائمة المنشآت المعرفة بالنظام.

## **الصفحة الرئيسية**

من خاللها يتم استعراض المعلومات المنشأة وضابط االتصال المسؤول عنها

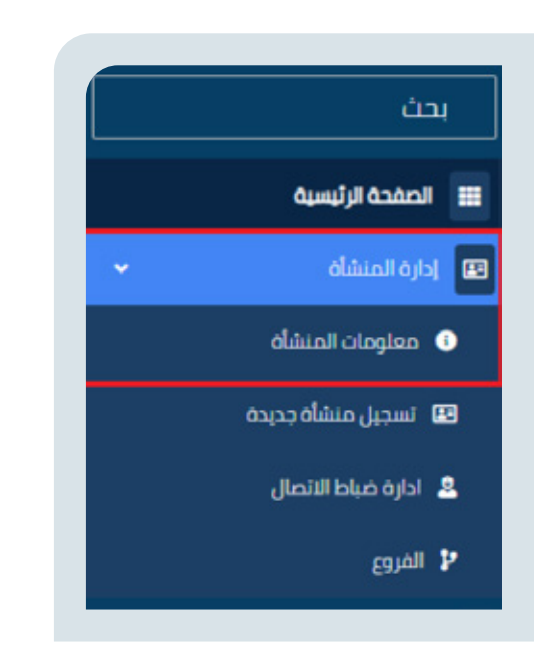

## **معلومات المنشأة**

بعد تسجيل الدخول إلى النظام يستطيع المستخدم استعراض وتعديل معلومات المنشأة.

# **إدارة المنشأة**

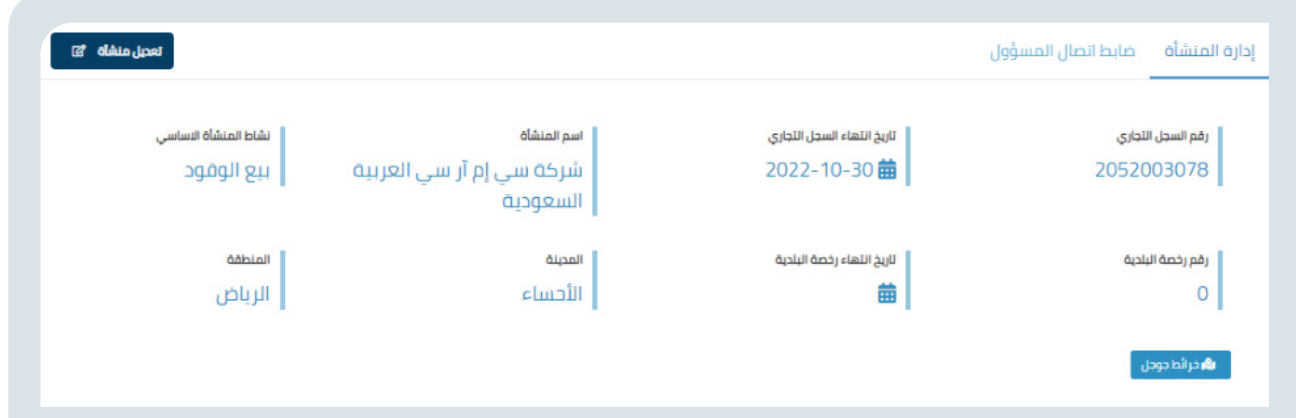

#### **ضابط اتصال المنشأة**

يمكن للمستخدم إضافة ضابط اتصال على مستوى المنشأة، وحذفه

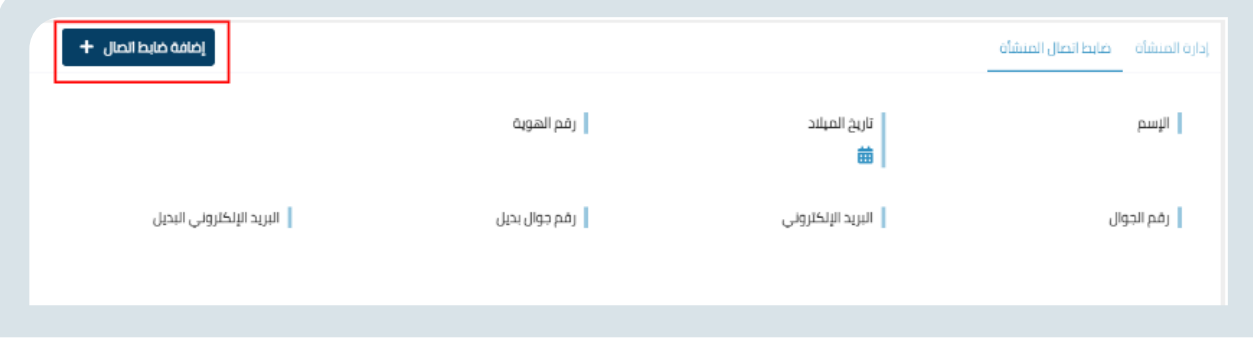

#### **تعديل منشأة**

يقوم المستخدم بتعديل بيانات الحقول المسموح له تعديلها.

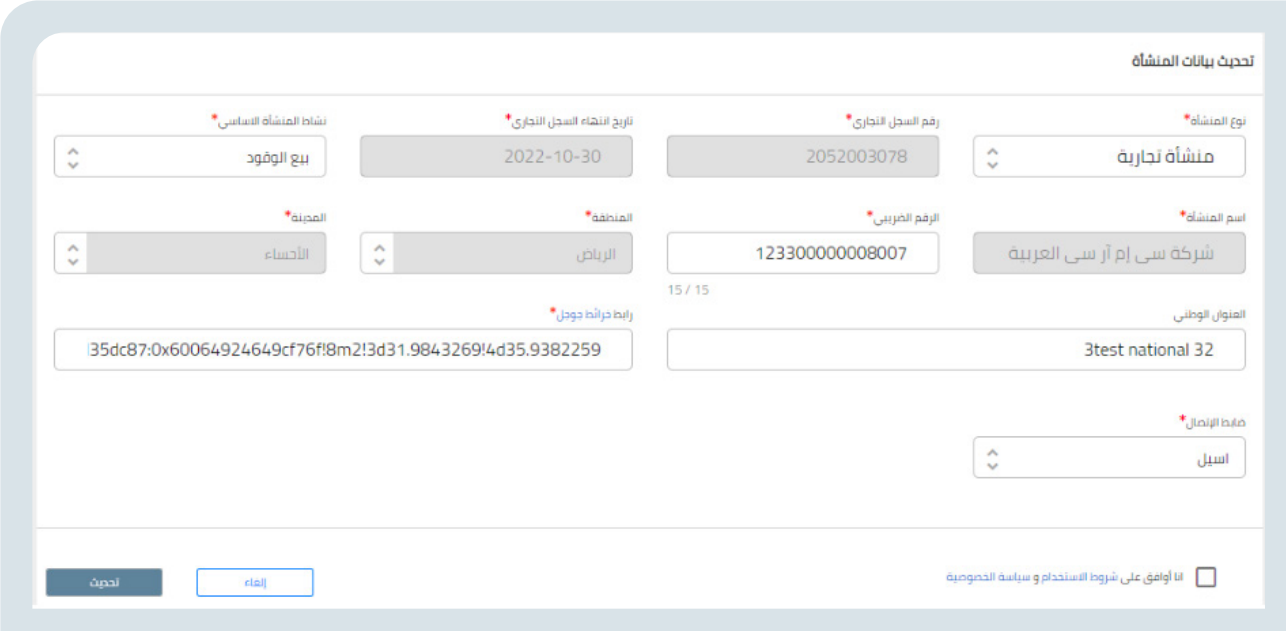

#### **تسجيل منشأة جديدة**

يستطيع المستخدم تسجيل منشأة جديدة لصاحب الحساب في المنصة.

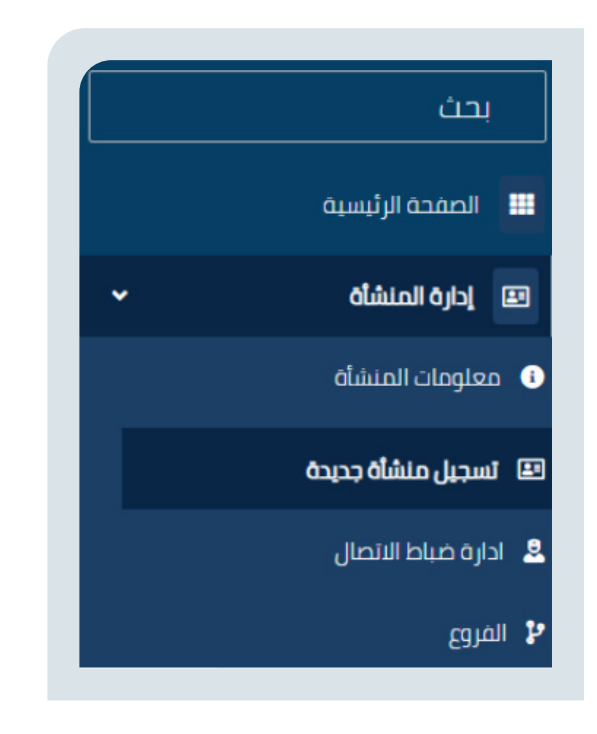

يقوم المستخدم بإدخال بيانات الحقول االجبارية المعلمة بنجمة باللون األحمر، ومن ثم بمراجعة شروط الاستخدام وسياسة الخصوصية والموافقة عليها.

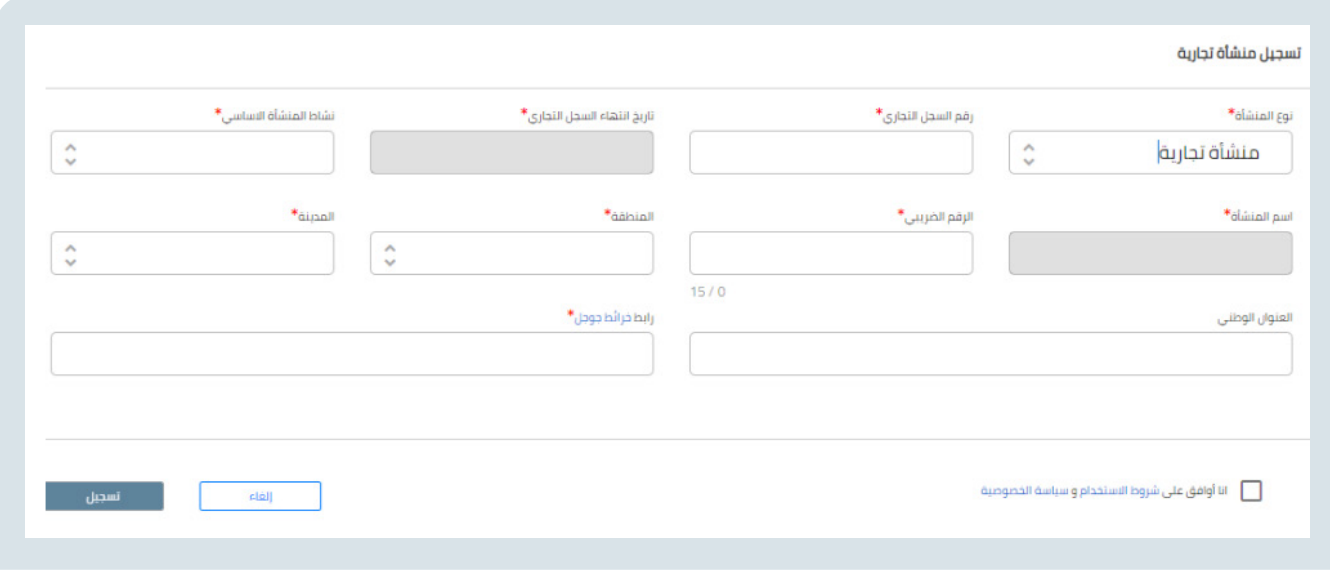

#### **إدارة ضباط االتصال**

يستطيع المستخدم تسجيل منشأة جديدة لصاحب الحساب في المنصة.

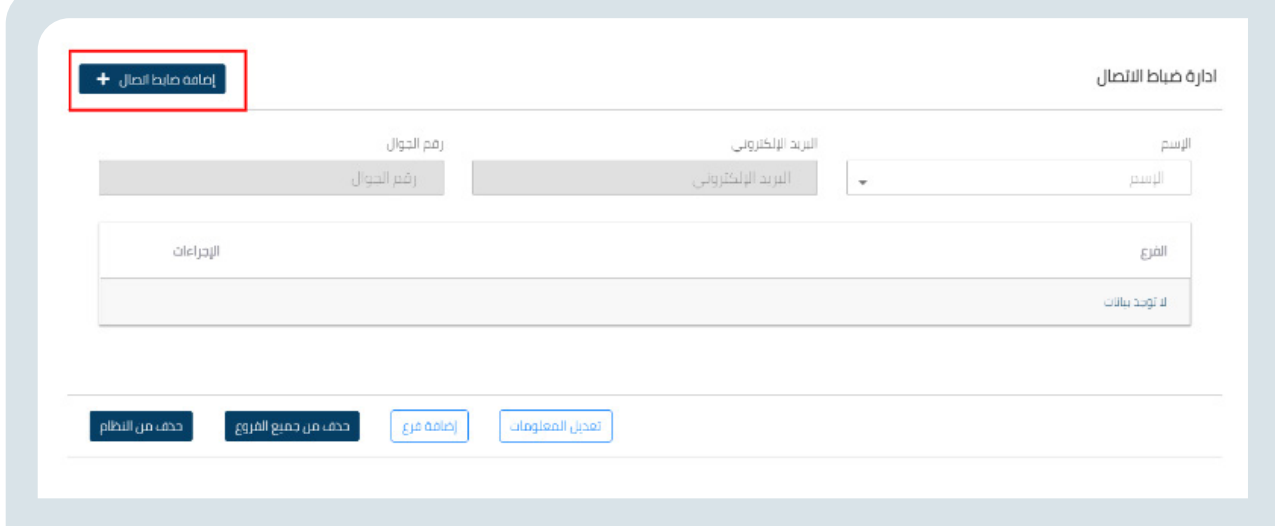

يستطيع المستخدم استعراض ضباط االتصال المسجلين على مستوى المنشأة والفروع وتحديث البيانات الخاصة بهم.

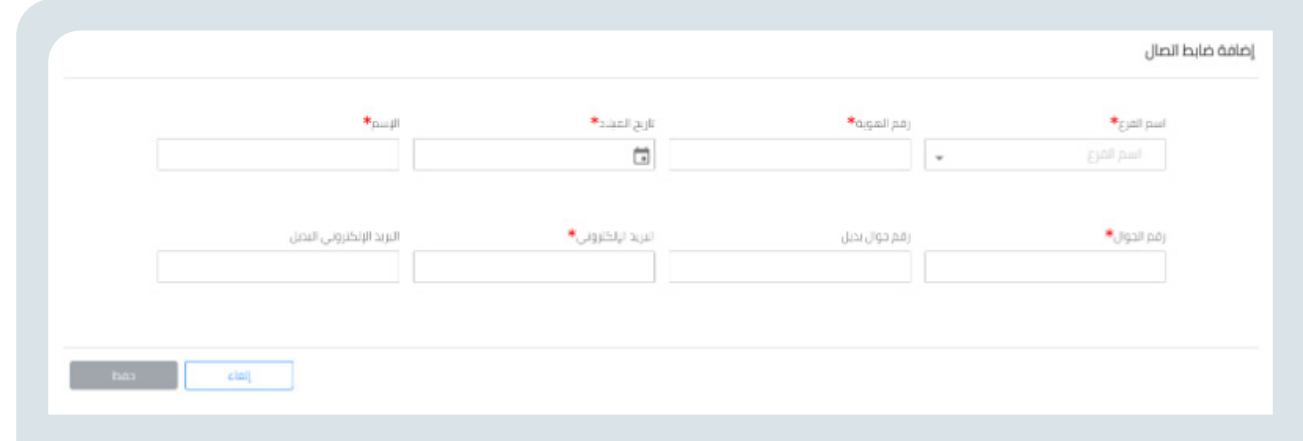

يستطيع المستخدم تسجيل ضابط اتصال على مستوى المنشأة، أو مستوى الفرع عن طريق الضغط على خيار إضافة ضابط اتصال على اليسار في أعلى الصفحة، كما يمكنه حذف ضابط االتصال بالضغط على خيارين إما حذف من النظام، أو حذف من جميع الفروع.

يقوم المستخدم بإضافة ضابط اتصال جديد عن طريق تعبئة بيانات الحقول االجبارية المعلمة بنجمة باللون الأحمر.

#### **الفروع**

يمكن للمستخدم تسجيل وتحديث معلومات الفروع التابعة للمنشأة.

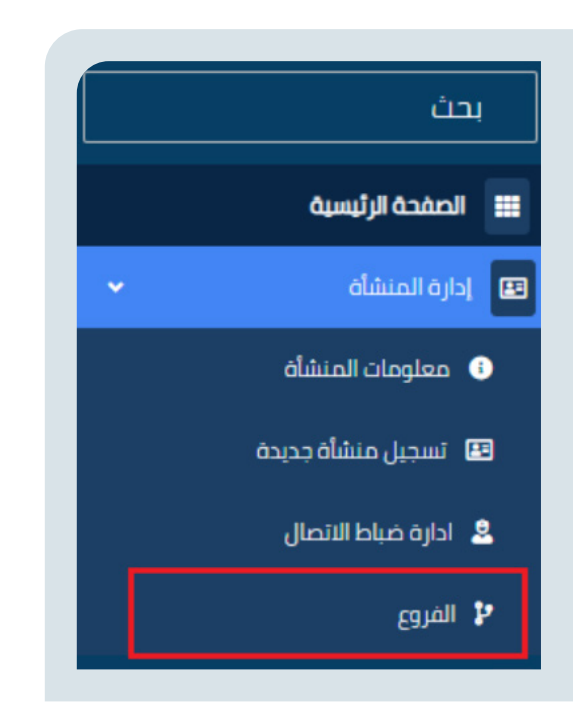

كما يمكن للمستخدم استعراض بيانات الفروع، وضابط االتصال بالضغط على الخيار في أعلى الصفحة على اليمين.

كما يمكن المستخدم إضافة فرع جديد بالضغط على خيار إضافة فرع.

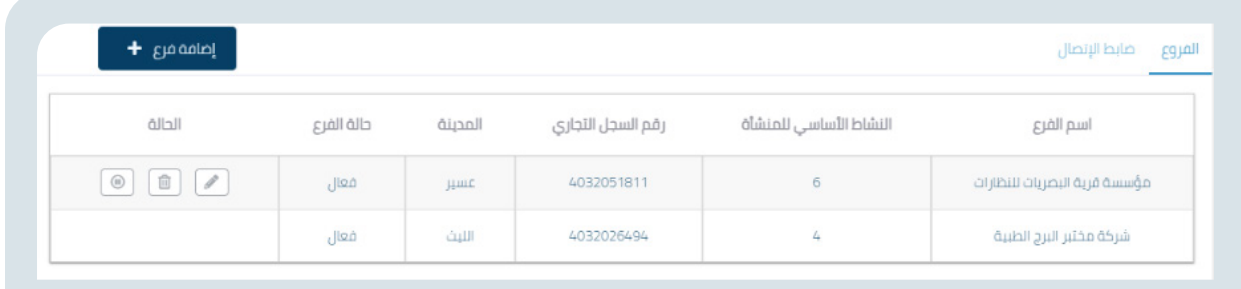

#### **اضافة فرع**

يقوم المستخدم بتسجيل الفرع عن طريق تعبئة بيانات الحقول االجبارية المعلمة بنجمة باللون األحمر.

يقوم المستخدم بإضافة فرع جديد عن طريق تعبئة بيانات الحقول االجبارية المعلمة بنجمة باللون الأحمر حيث انه في حال ابقاء الخيار لا في سؤال : هل يوجد رقم رخصة بلدية ؟ تبقى الحقول كما هي في حال الضغط على نعم فانه يظهر الحقول الخاصه برخصة البلدية رقم رخصة البلدية و تاريخ انتهاءه و االحداث الطولي و العرضي.

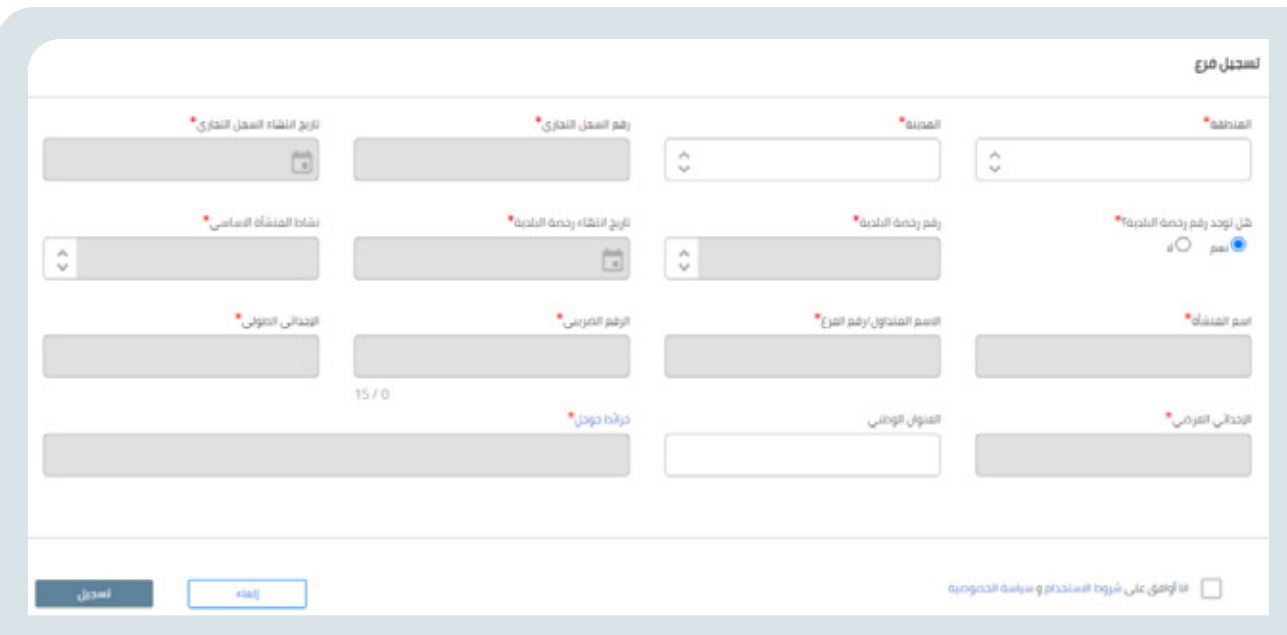

## **إدارة أدوات القياس**

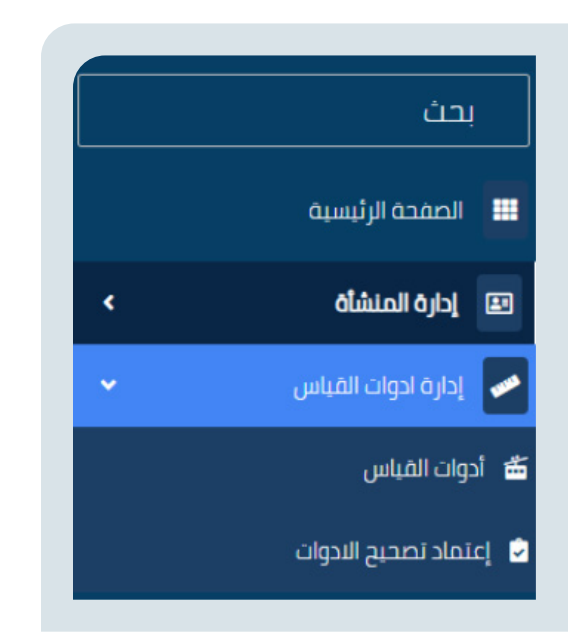

### **أدوات القياس**

يمكن للمستخدم استعراض و اضافة وتحديث معلومات أدوات القياس المسجلة في المنشأة حسب اختيار اسم الفرع حيث يقوم المستخدم بتسجيل أدوات القياس باختيار اسم الفرع وتحديد نوع أداة القياس، ونوع تسجيل أداة القياس.

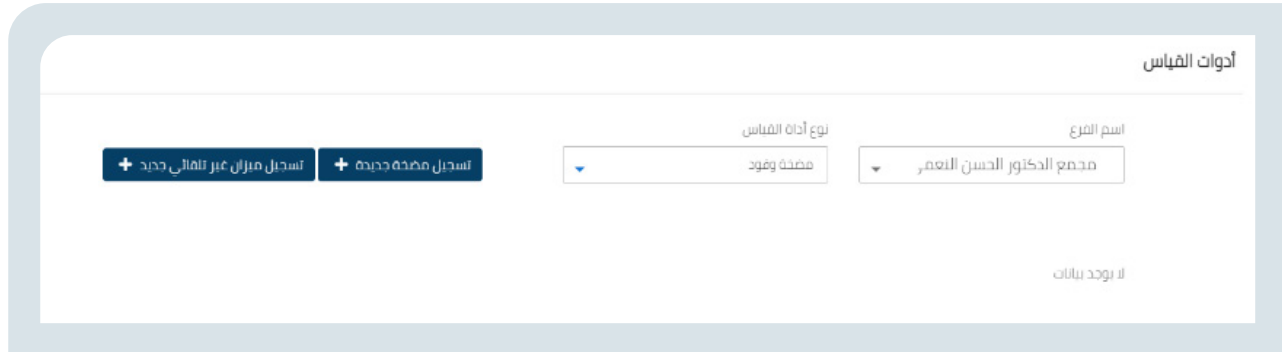

#### **تسجيل ميزان**

يقوم المستخدم بتسجيل أداة القياس عن طريق تعبئة بيانات الحقول االجبارية المعلمة بنجمة باللون األحمر.

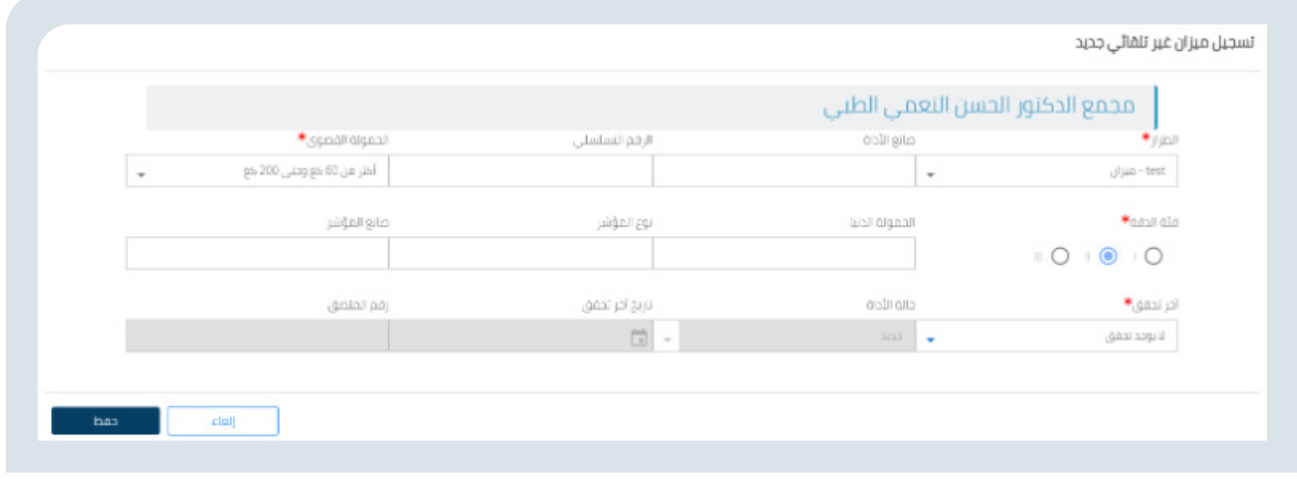

#### **تسجيل المضخة**

يقوم المستخدم بتسجيل أداة القياس عن طريق تعبئة بيانات الحقول االجبارية المعلمة بنجمة باللون الأحمر و اضافه مقيض حتى يتفعل الزر الحفظ.

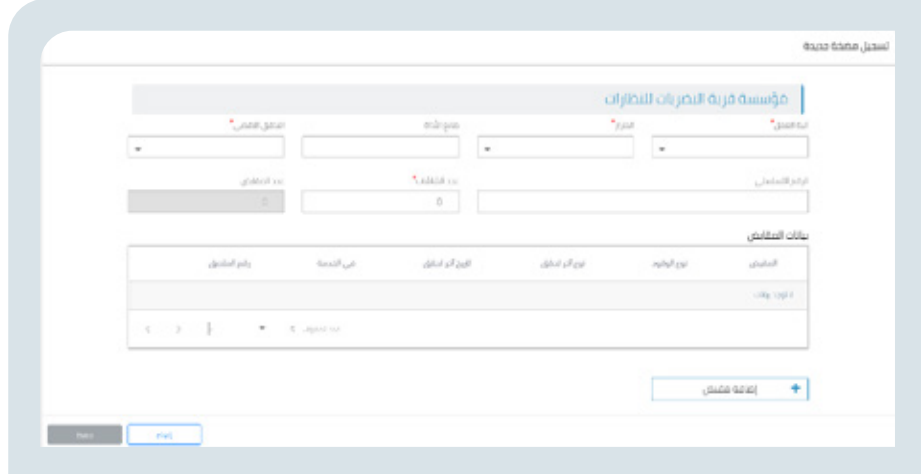

#### **االدخال السريع**

يمكن من خالل االدخال السريع اضافة مجموعه ادوات مره واحده من خالل التالي:

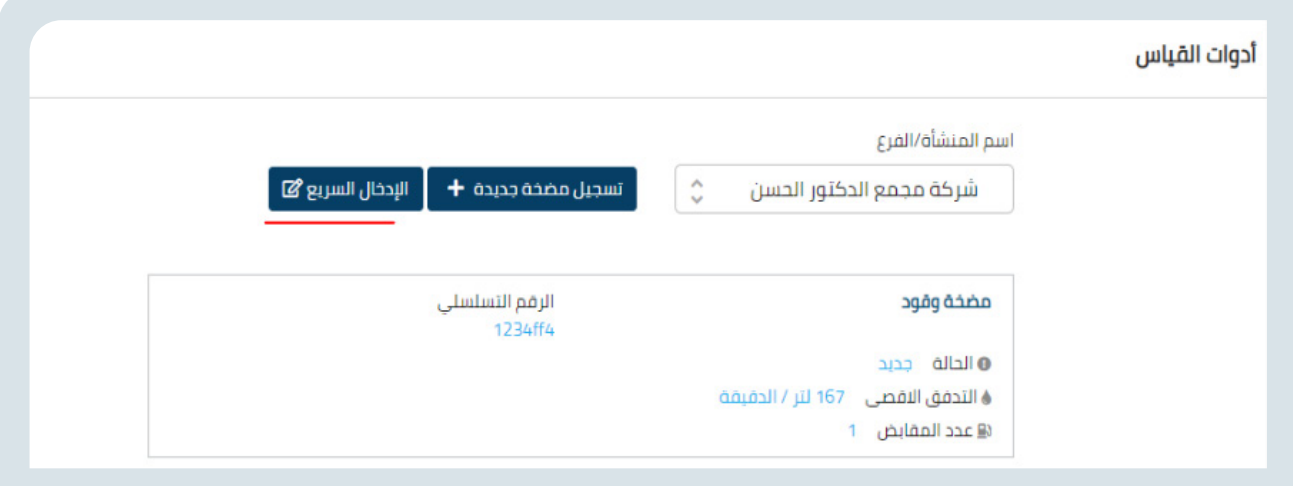

**يتم من خالله ادخال السريع لبعض البيانات الخاصه باالداء حيث في حال كانت مضخه:**

- ادخل العدد
- اختر اليه العمل
- ادخل عدد المقابض لل مضخه
- و تحديد بيانات المقبض من خالل نوع البانزين
	- اختر التدفق االقصى
	- يوجد خيار الدخال االرقام التسلسليه
- ثم الضغط على حفظ يتم انشاء ادوات بالمواصفات المدخلة
	- في حال الضغط على حذف يتم حذف السطر

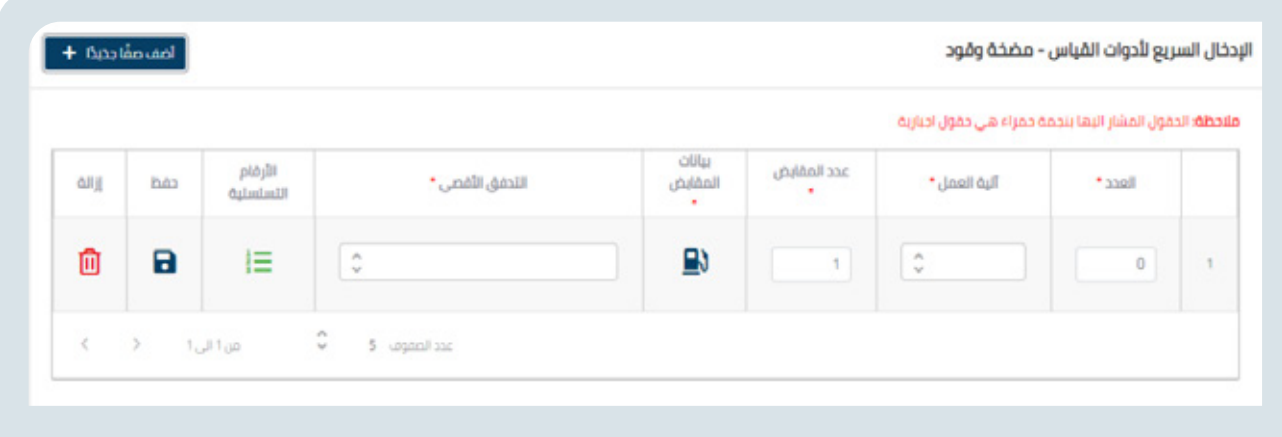

#### **ويتم من خالله ادخال السريع لبعض البيانات الخاصه باالداء حيث في حال كانت ميزان:**

- ادخل العدد.
- اختر الحمولة القصوى .
	- ادخل الفئة الدقة .
- ادخل تاريخ التحقق وهو اختياري
- ادخل تاريخ التحقق وهو اختباري
- ثم الضغط على حفظ يتم انشاء ادوات بالمواصفات المدخلة
	- في حال الضغط على حذف يتم حذف السطر

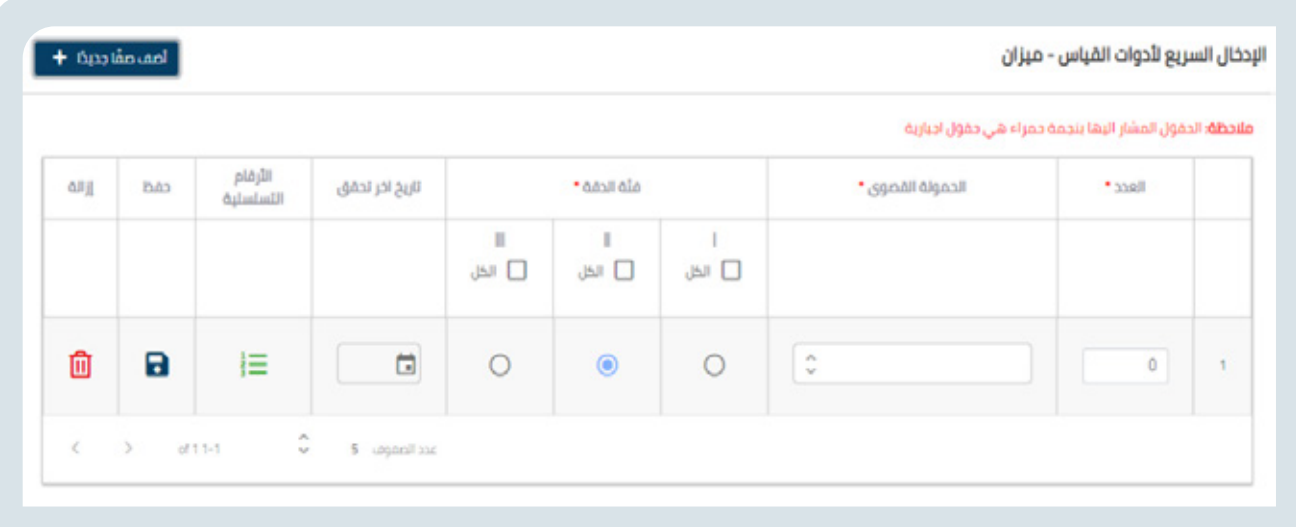

ويستطيع المستخدم بعد ذلك من إمكانية حذف أداة القياس.

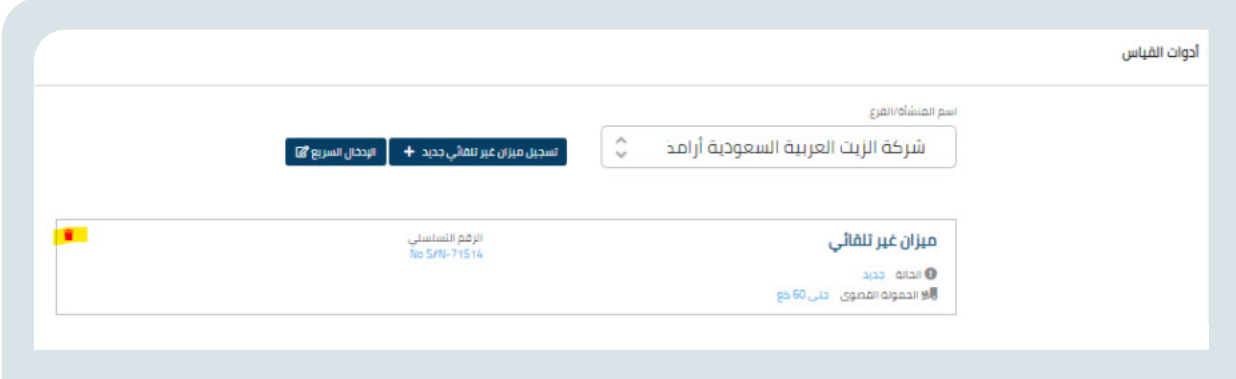

#### **اعتماد تصحيح األدوات**

خدمة تتيح للمستخدم قبول أو رفض تصحيح معلومات أدوات القياس التي قام بها المفتش المعتمد بتصحيحها حيث يظهر فقط الطلبات التي يوجد عليها فرق رسوم. عند الضغط على قبول يظهر الطلب بشاشة تسديد الرسوم ويتم استكمال الطلب و في حال الرفض يجب ان يصل بريد للمفتش بالرفض .

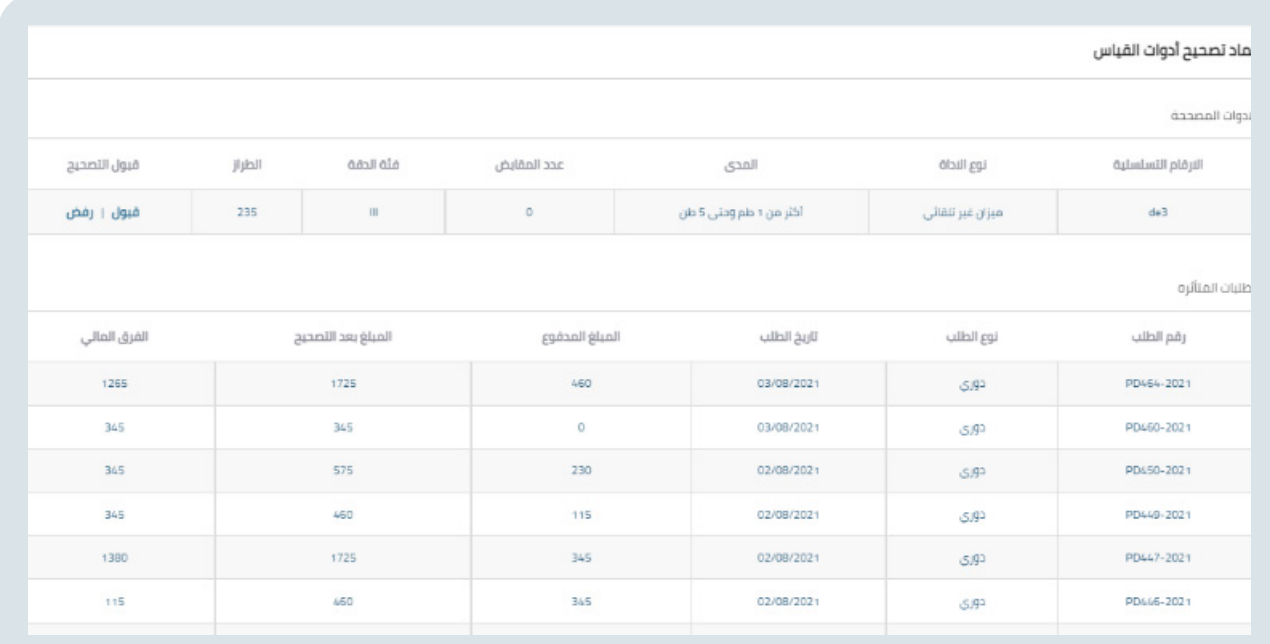

# **الطلبات**

يمكن للمستخدم صاحب المنشأة المسجلة حسب اختيار اسم الفرع بطلب إذن صيانة، طلب تحقق أولي، طلب تحقق دوري , طلب تحقق بعد الصيانة، كما يمكنه تحديث طلبات التحقق األولية وطلبات إعادة زيارة من القائمة يمين الصفحة.

#### **طلب إذن صيانة**

تقديم طلب إذن صيانة على أدوات القياس المسجلة في المنصة

- . تحديد اسم الفرع
- . تحديد نوع أداة القياس
	- 3. اختيار الأدوات.
- 4. يقوم المستخدم بإدخال بيانات الحقول الإحبارية المعلمة بنجمة باللون الأحمر ومن ثم الضغط على الأيقونة «إضافة المجموعة إلى الطلب» حيث يتم معالجة الطلب من جهة تقييس ويتم إصدار شهادة للطلب في حال كان مقبول.

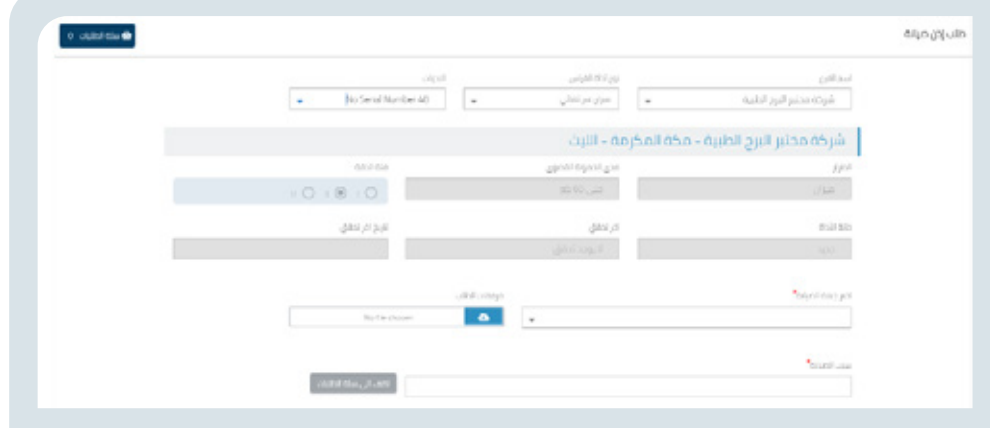

#### **طلب تحقق بعد الصيانة**

تقديم طلب تحقق بعد الصيانة على أدوات القياس المسجلة في المنصة والموافق مسبقا على صيانتها من قبل تقييس حيث يتم التقديم على االدوات التي تم تقديم طلب إذن صيانه مقبول عليها.

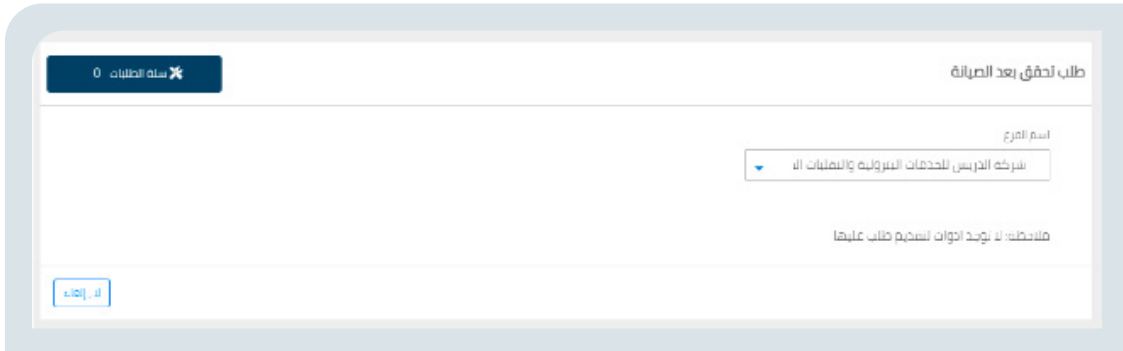

#### **طلب إعادة زيارة**

تقديم طلب إعادة زيارة للطلبات التي لم يتم معاينتها من قبل جهة التحقق واستحقت إعادة الزيارة

- . اختيار نوع الطلب
- . اختيار جهة التحقق

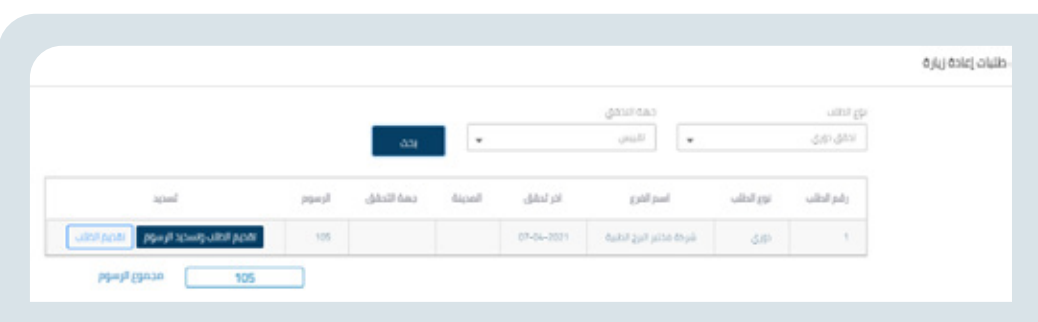

## **االستعالمات**

يمكن للمستخدم صاحب المنشأة المسجلة حسب رقم الطلب ونوع الطلب استعالم عن خانة الطلب، عرض نتائج اختبار أدوات القياس، مشاهدة الطرازات المعتمدة وطباعة الشهادات.

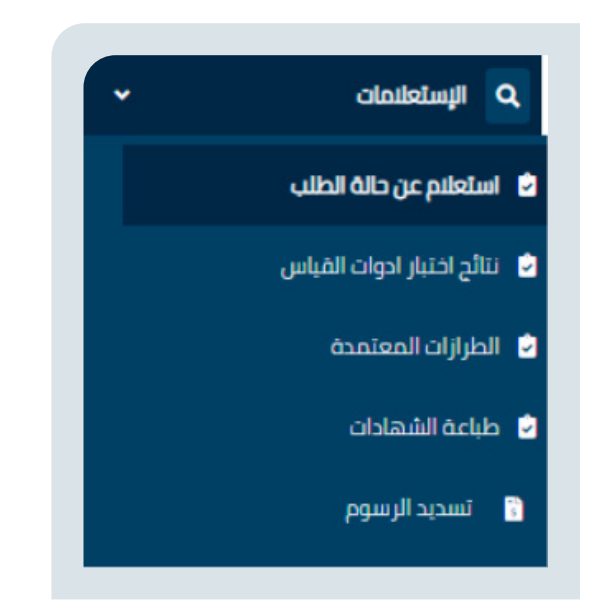

#### **االستعالم عن حالة طلب**

االستعالم عن حالة الطلبات، وطباعة الشهادات والوصل المالي إن وجدت يقوم المستخدم بإدخال رقم الطلب ونوع الطلب والتاريخ من وإلى ويقوم بعملية البحث.

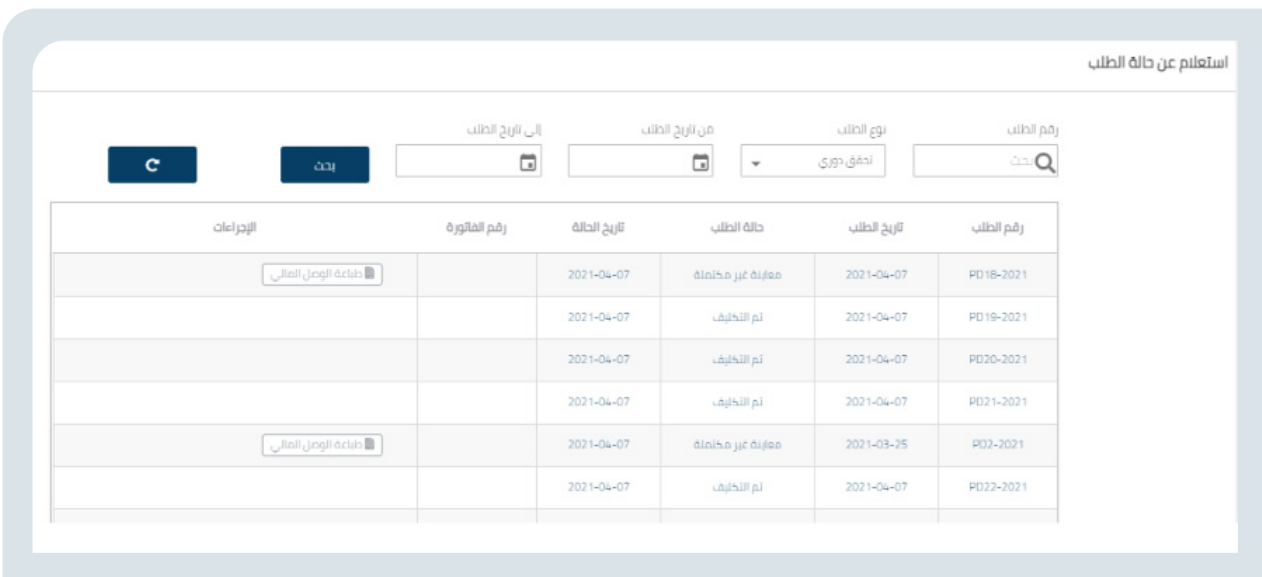

#### **نتائج اختبار أدوات القياس**

استعراض نتائج التحقق على أدوات القياس المسجلة في المنصة يقوم المستخدم بإدخال رقم الطلب ونوع الطلب ويقوم بعملية البحث.

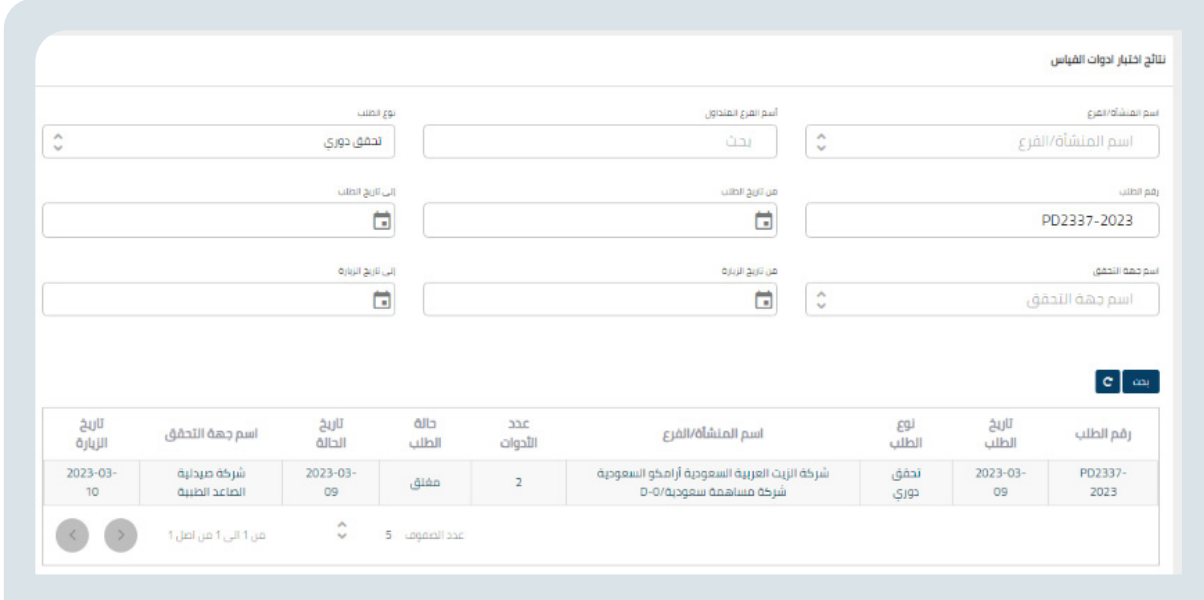

#### **طباعة الشهادات**

طباعة الشهادات والوصل المالي إن وجدت للطلبات

يقوم المستخدم بإدخال رقم الطلب ونوع الطلب والتاريخ من وإلى ويقوم بعملية البحث.

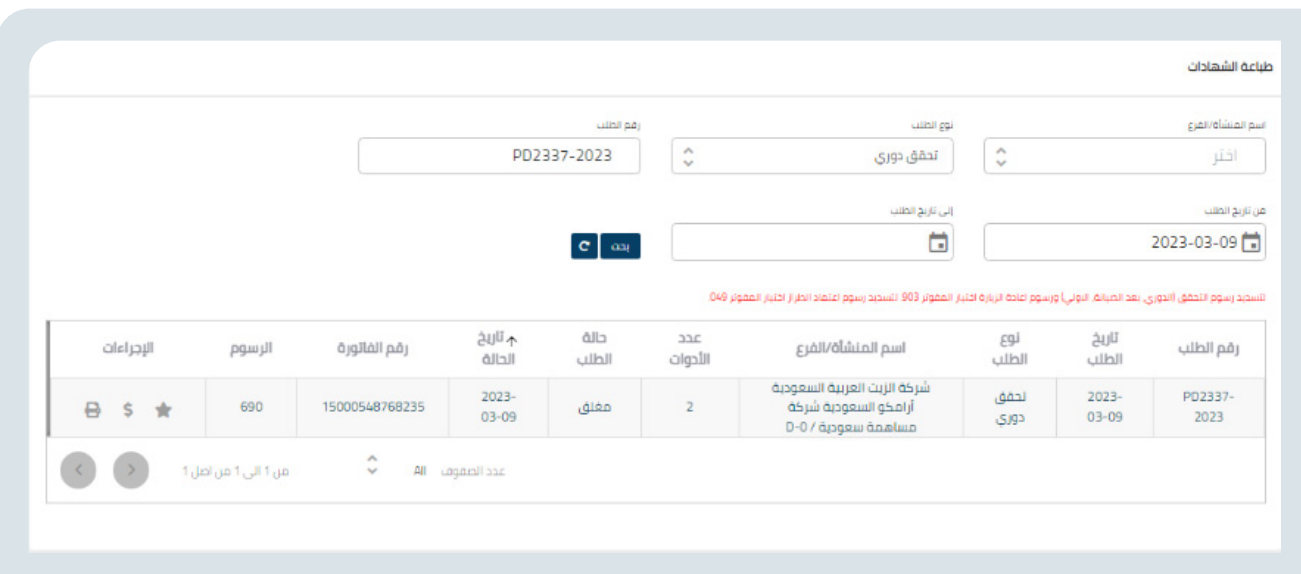

## **تسديد الرسوم**

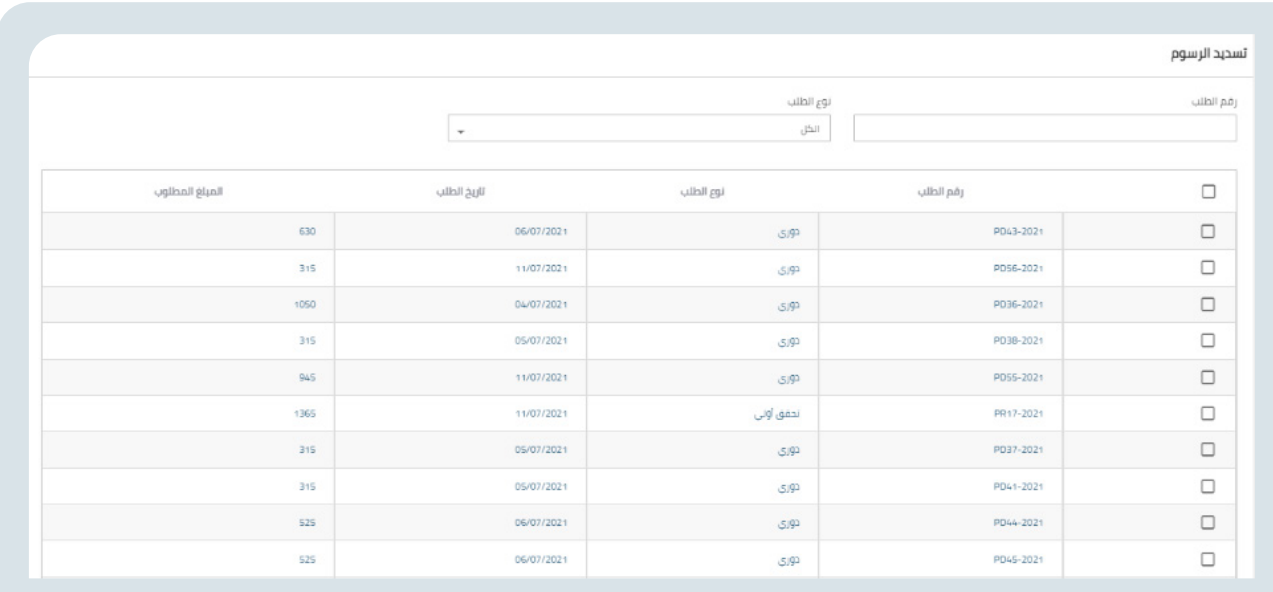

تسديد الرسوم المستحقة لصالح تقييس أو لجهة تحقق

يقوم المستخدم باستعراض الطلبات التي يجب تسديد رسومها ويمكن فرزها برقم الطلب أو نوع الطلب أو كال الشرطين

بعدها يقوم باختيار الطلب أو مجموعة الطلبات المراد تسديد رسومها وبقوم النظام باحتساب المبلغ المطلوب بشكل تلقائي وعند الضغط على زر تسديد تظهر له نافذة منبثقة يوجد بها رقم الفاتورة المزودة من قبل خدمة سداد.

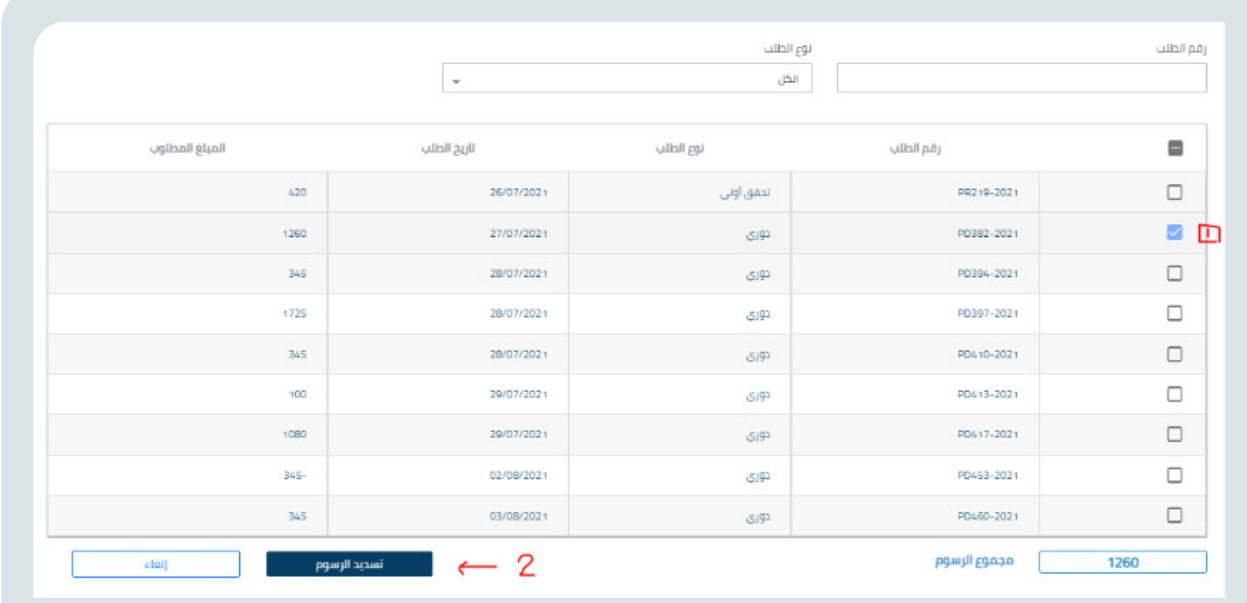

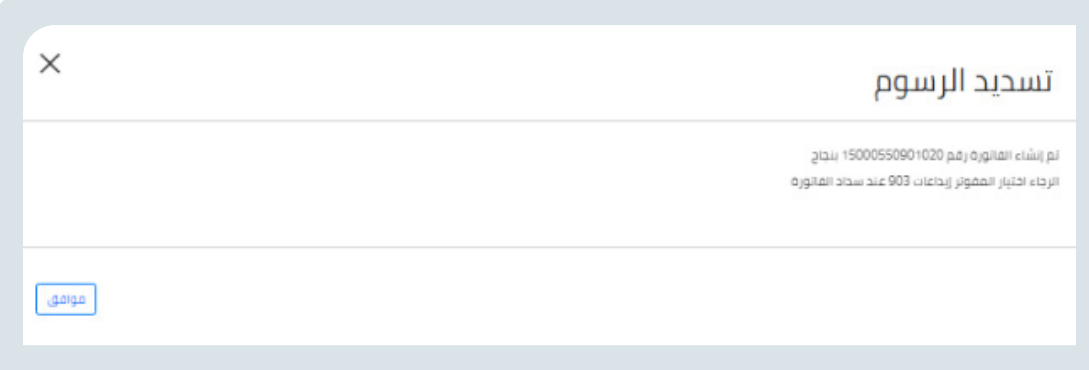

ويمكن االستعالم عنها في شاشة االستعالم عن حالة الطلب.

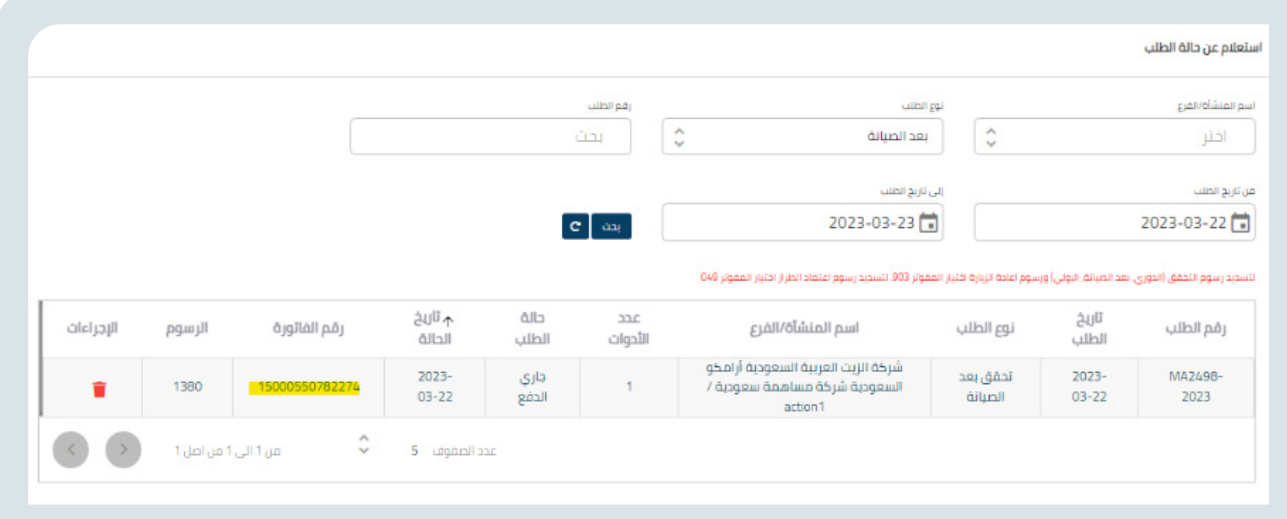

# **تقييم الخدمات**

يستطيع المستفيد من تقييم الخدمات المتوفرة في الموقع.

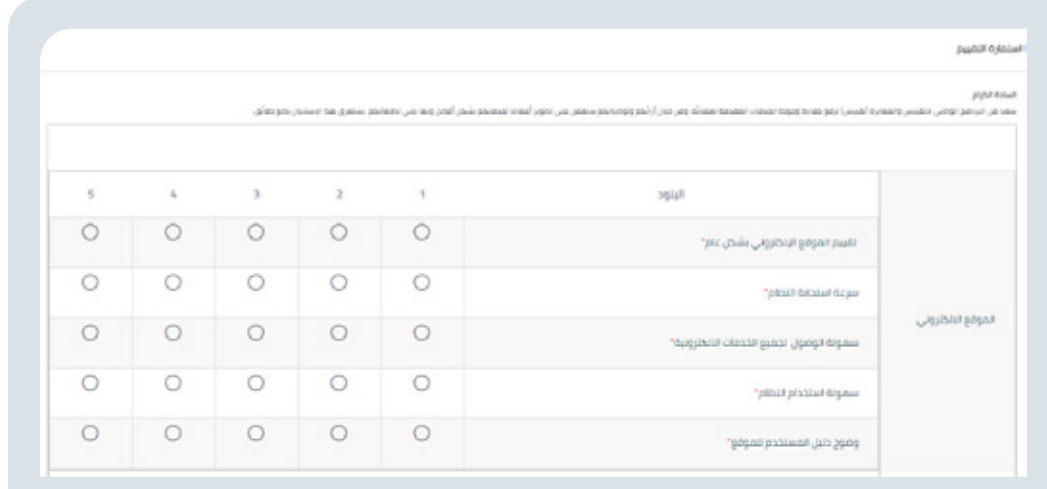